## 南商網上**/**手機理財教學 - 額度設定

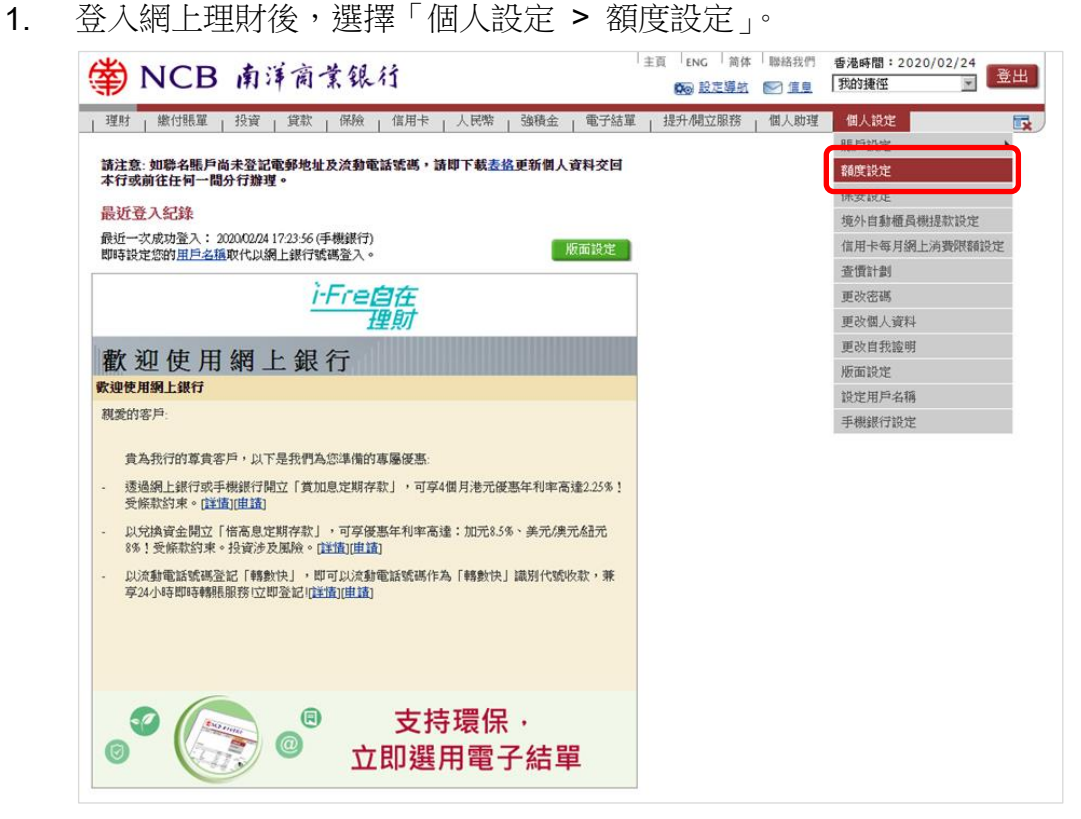

2. 更改每天繳費、轉賬、電子支票/本票及/或股票交易之限額,然後按「遞交」。

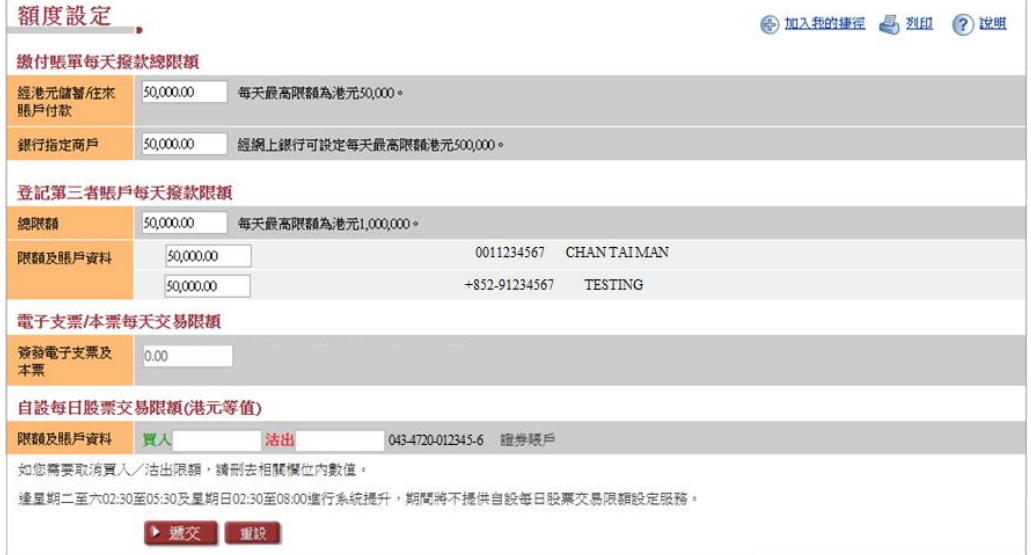

3. 如調高每天交易限額,需配合流動保安編碼/保安編碼器輸入交易確認編 碼。如調低每天交易限額,則核對資料後,按「確認」。

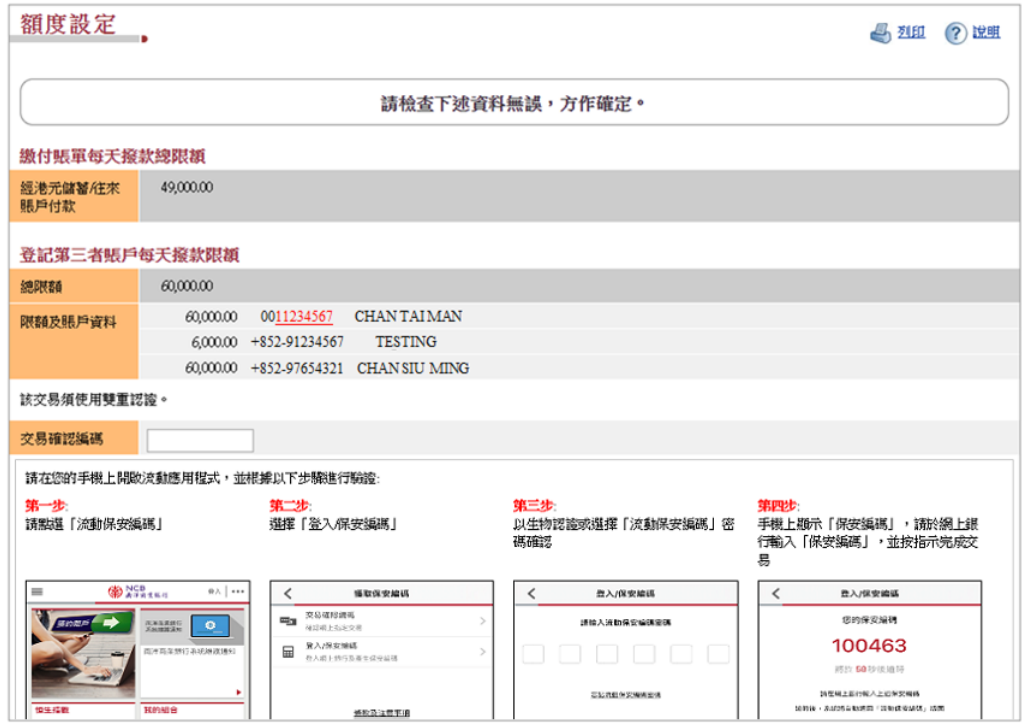

## 4. 完成額度設定

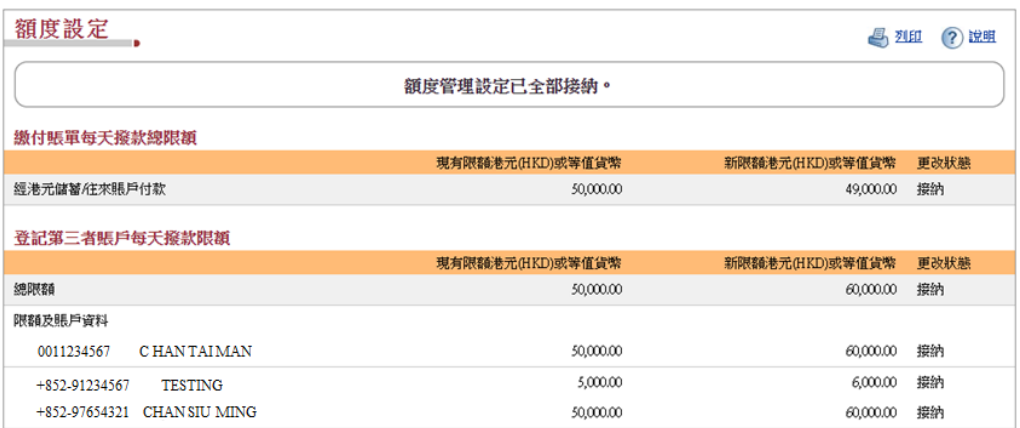